# **VideoSystem Grabster AV 400 mobile**

Handleiding (Nederlands)

Stand: 18.06.04

CE-verklaring

Wij:

TerraTec Electronic GmbH · Herrenpfad 38 · D-41334 Nettetal

verklaren hierbij, dat het product:

VideoSystem Grabster AV 400 mobile,

waarop deze verklaring betrekking heeft, voldoet aan de volgende normen resp. normatieve documenten:

1. EN 55022 Class B

2. EN 55024

De volgende gebruiksvoorwaarden en toepassingsomgevingen zijn vereist:

woonbereik, winkel- en nijverheidsbereik alsmede kleine bedrijven

Aan deze verklaring ligt ten grondslag:

testrapport(en) van het EMC-onderzoekslaboratorium

H. Olis

De informatie in dit document kan op ieder moment zonder verdere vooraankondiging wijzigen en houdt op geen enkele wijze een verplichting in van de zijde van de verkoper. Er wordt geen garantie of waarborg verleend, direct of indirect, inzake kwaliteit, geschiktheid of waarde voor een bepaalde inzet van dit document. De fabrikant behoudt zich het recht voor de inhoud van dit document of/en de daarbij behorende producten op elk gewenst moment te wijzigen zonder enige verplichting om enig persoon of organisatie daarvan op de hoogte te stellen. In geen enkel geval is de fabrikant aansprakelijk voor schade van welke aard dan ook die kan ontstaan door het gebruik of gebrek aan gebruiksmogelijkheden van dit product of de documentatie zelfs als de mogelijkheid van zulke schade bekend is. Dit document bevat informatie waarop het auteursrecht van toepassing is. Alle rechten voorbehouden. Geen enkel deel of fragment uit dit handboek mag worden gekopieerd of verstuurd in enigerlei vorm of op enigerlei aard of wijze of voor enigerlei doel worden gebruikt zonder uitdrukkelijke schriftelijke toestemming van de rechthebbenden. Product- en merknamen die in dit document vermeld worden, zijn enkel bedoeld voor identificatiedoeleinden. Alle geregistreerde logo's, product- of merknamen die in dit document worden vermeld zijn het geregistreerde eigendom van de desbetreffende bezitter.

©TerraTec® Electronic GmbH, 1994-2004. Alle rechten voorbehouden (18.06.04).

#### **Inhoud**

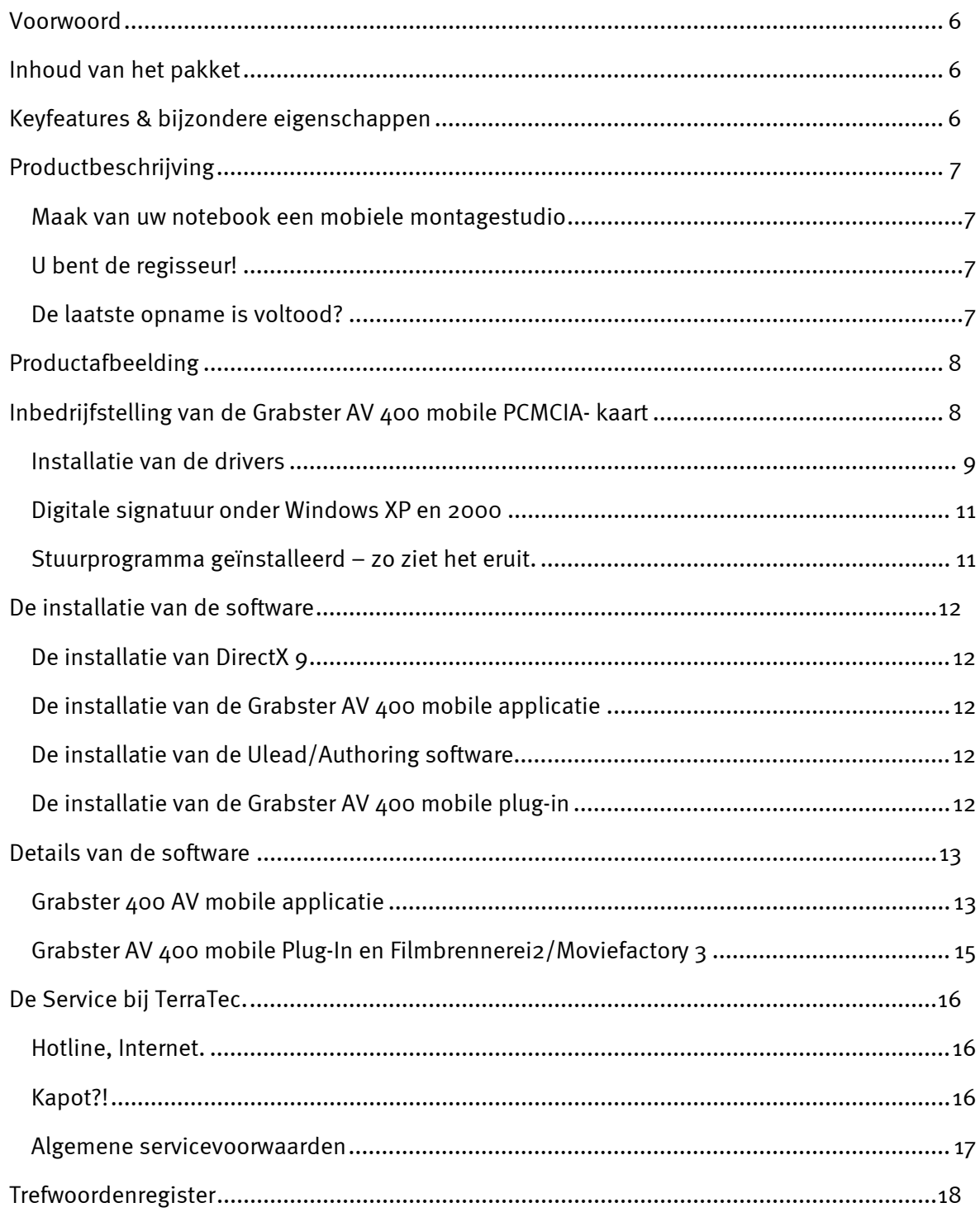

# <span id="page-3-0"></span>*Voorwoord*

Het verheugt ons, dat u besloten heeft ook een product van huize TerraTec aan te schaffen en feliciteren u met deze beslissing, want de Grabster AV 400 mobile is een hoogwaardig stuk "State-of-the-Art"-technologie. U heeft met dit product een van de krachtigste producten voor videogebruik aangeschaft. Wij zijn ervan overtuigd dat de Grabster AV 400 mobile u in de toekomst veel nuttige diensten zal bewijzen en vooral veel plezier zal opleveren.

# *Inhoud van het pakket*

- $\bullet$ Grabster AV 400 mobile
- $\bullet$ Kabelspriet
- $\bullet$ Composietkabel
- -S-videokabel
- -Stereo audio cinch-kabel
- -Scart-adapter voor Composite/S-video/audio-cinch
- -Software-CD
- $\bullet$ Hardware- en softwarehandleiding
- $\bullet$ Registratiekaart met serienummer

# *Keyfeatures & bijzondere eigenschappen*

- -Hardware-MPEG-encoder-PCMCIA kaart
- -S-video-, Composite- en stereo-audio-ingangen
- $\bullet$ DVD, SVCD en VCD Authoring
- $\bullet$ "On the fly" DVD vervaardiging
- $\bullet$ Opnameplug-in voor Ulead software
- $\bullet$ TerraTec opname- en weergave-applicatie

# <span id="page-4-0"></span>*Productbeschrijving*

#### *Maak van uw notebook een mobiele montagestudio*

Met de Grabster AV 400 mobile maakt u van elk notebook een mobiele studio voor de digitalisering en de nabewerking van uw video's. Verbind gewoon uw videobron, zoals b.v. videorecorder, dvd-speler, camcorder of sat-receiver via de PCMCIA-interface met uw notebook. De Grabster AV 400 mobile zet de videosignalen direct in het MPEG2/1-formaat om, waarbij hij door zijn hoge kwaliteit zelfs bij lage bitsnelheden overtuigt. Aangezien de MPEG-comprimering door de PCMCIA-kaart zelf uitgevoerd wordt, zijn geen krachtsinspanningen van de notebook-processor nodig.

#### *U bent de regisseur!*

Naast de Grabster AV 400 mobile toepassing voor de opname en weergave in verschillende formaten en resoluties krijgt u met Ulead Video Studio en MovieFactory direct de passende video-opname- en DVD-Authoring-software, om van uw video's echte filmklassiekers te maken. Via een plug-in kunt u direct toegang krijgen tot de Grabster AV 400 mobile, om de bewegende beelden naar de harde schijf te verbannen of zelfs "on the fly" op DVD te branden. Met VideoStudio bewerkt, monteert en organiseert u uw videoclips, voegt u muziek, gesproken woord en titels toe. Voor de creatieve nabewerking staan special effects, overgangen en filters ter beschikking. En het beste daaraan: alles gebeurt in echte tijd – zonder langdurige berekenings- en wachttijden.

#### *De laatste opname is voltood?*

Dan hopla, overzetten maar op DVD of (S)VCD. Dankzij Ulead Movie Factory is het branden zelfs "on-the-fly" mogelijk. Als u dit wenst, kunt u uw dvd's met leuke menu's uitbreiden en vensters, knoppen of achtergronden toevoegen. Heel eenvoudig met enkele klikken van de muis.

# <span id="page-5-0"></span>*Productafbeelding*

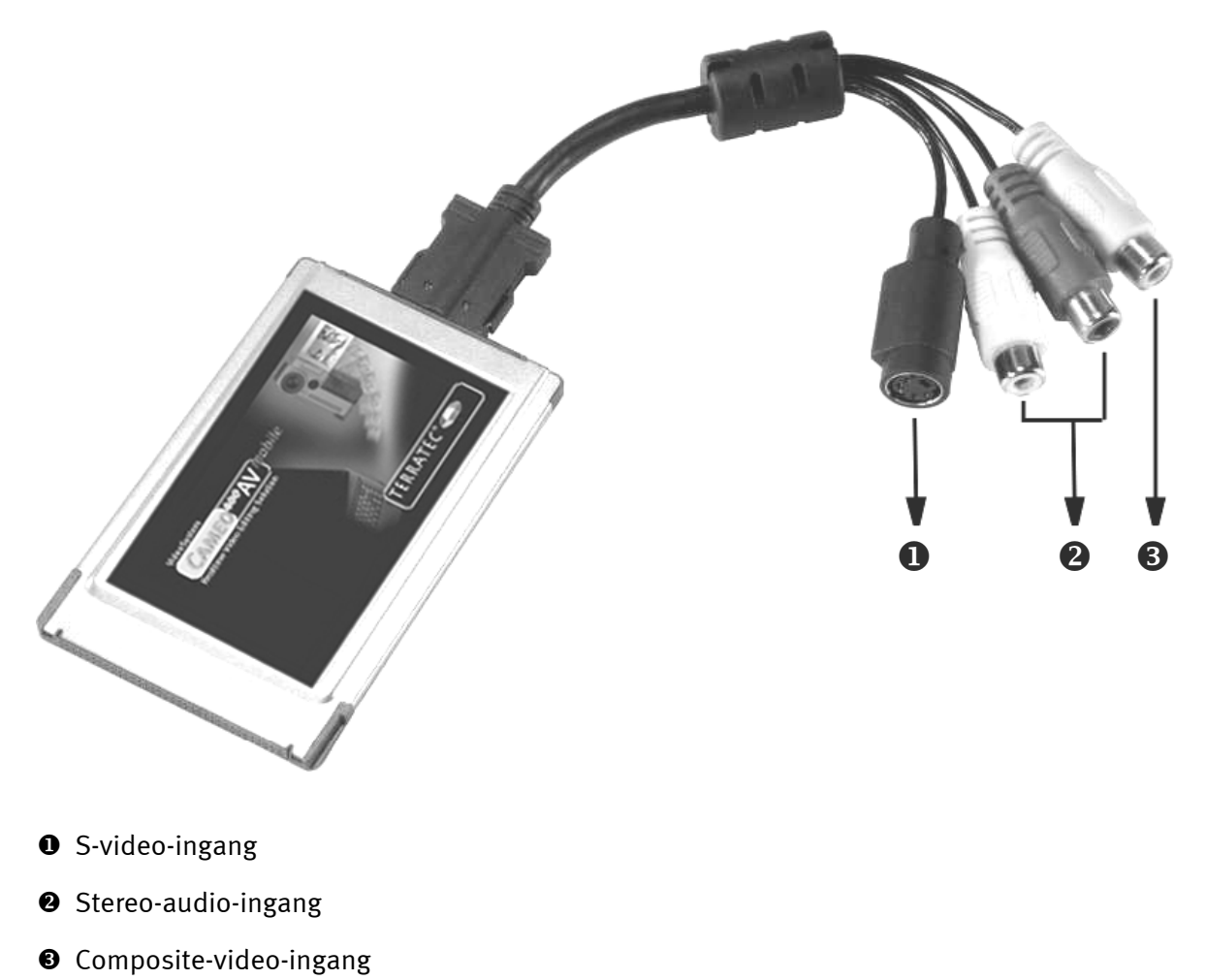

# *Inbedrijfstelling van de Grabster AV 400 mobile PCMCIA- kaart*

De inbouw van de PCMCIA-kaart is uiterst eenvoudig. U kunt de kaart in gebruik nemen, zonder uw systeem uit te schakelen. Verbind de kabelspriet met de Grabster AV 400 mobile. Plaats a.u.b. de meegeleverde installatie-cd in uw cd-rom station. Schuif de Grabster AV 400 mobile met de connectorstrip naar voren in de PCMCIA-insteekplaats van de computer, tot de kaart vastzit. Reeds herkent uw notebook uw nieuwe hardware en start de installatie-wizard.

#### <span id="page-6-0"></span>*Installatie van de drivers*

#### **Installatie van de drivers onder Windows XP**

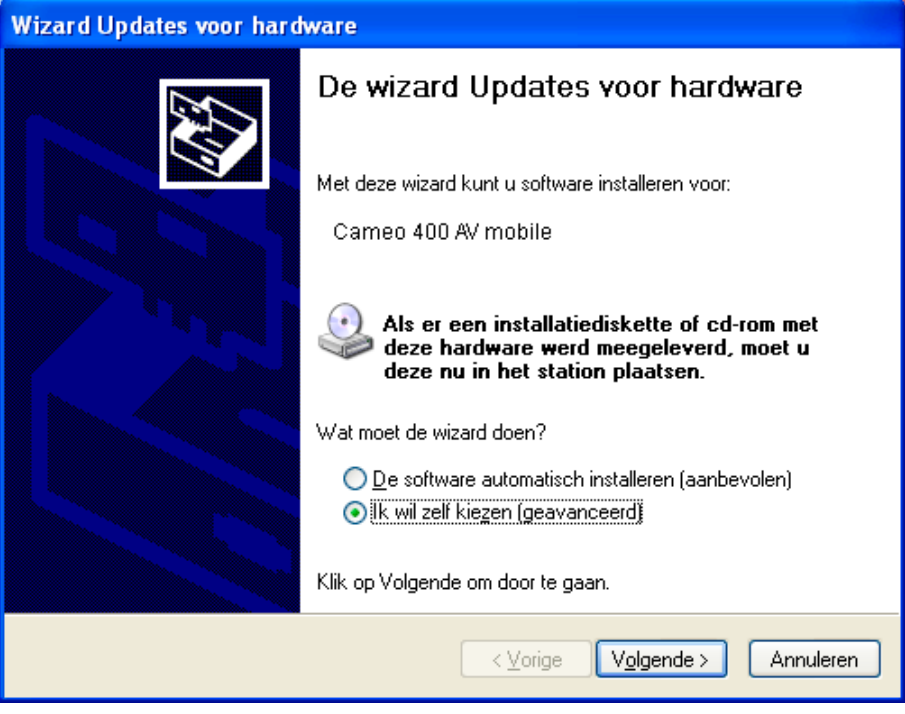

*Kies a.u.b. "Ik wil zelf kiezen (geavanceerd)". Klik a.u.b. op "Volgende".* 

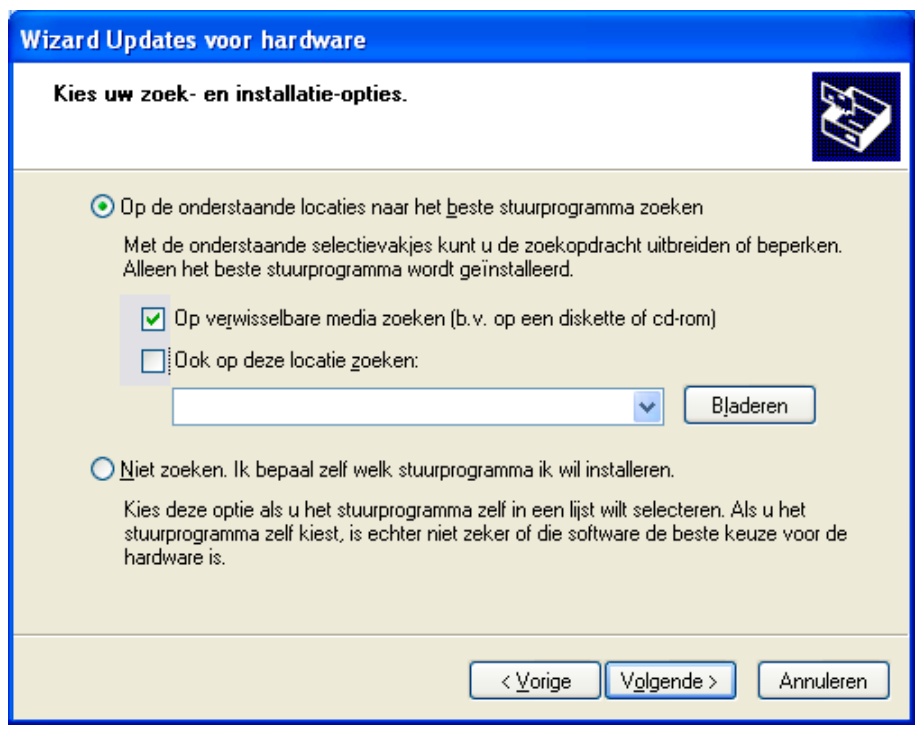

*Kies het bovenste punt en blader door uw installatie-cd.* 

#### **Installatie van de drivers onder Windows 2000**

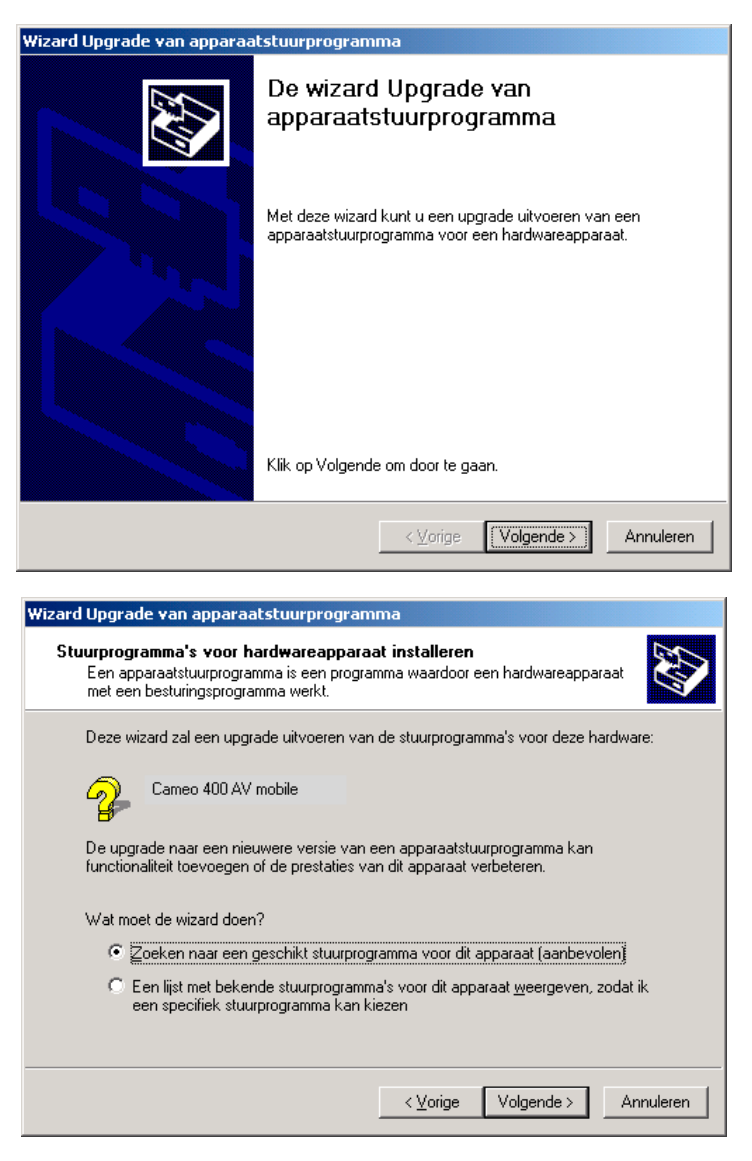

*Laat uw systeem naar een passend stuurprogramma zoeken. Bevestig met "Volgende".* 

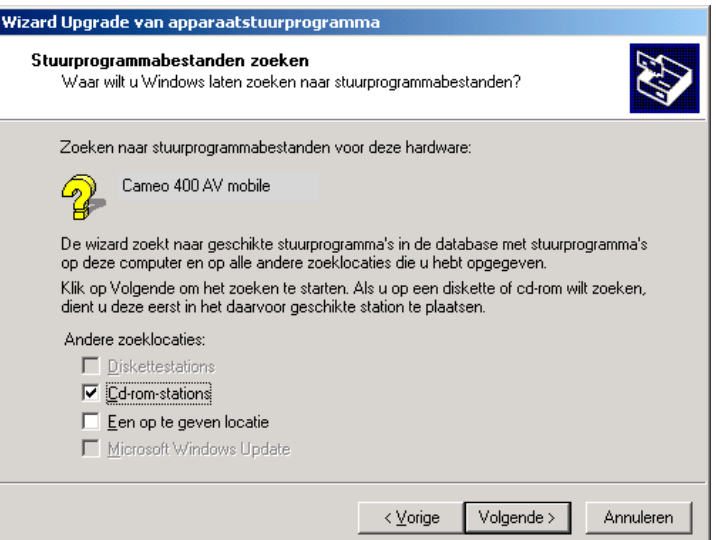

*Kies a.u.b. uw cd-rom-station en bevestig met "Volgende".* 

#### <span id="page-8-0"></span>*Digitale signatuur onder Windows XP en 2000*

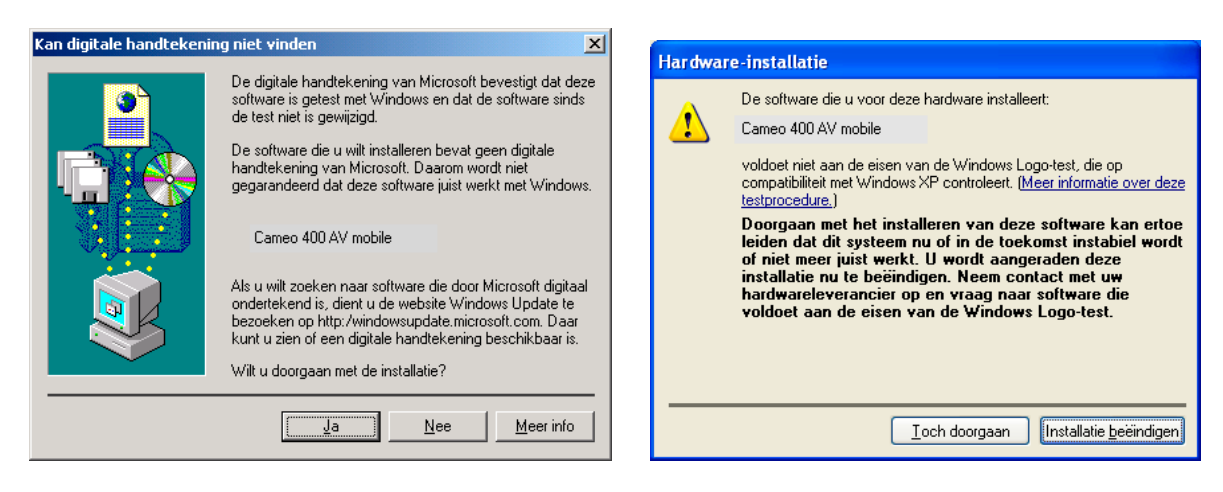

*Ga door met de installatie. Een stuurprogramma kan ondanks ontbrekende signatuur worden geïnstalleerd. Een ontbrekende signatuur heeft geen invloed op de kwaliteit en functionaliteit van het stuurprogramma.* 

*Stuurprogramma geïnstalleerd – zo ziet het eruit.* 

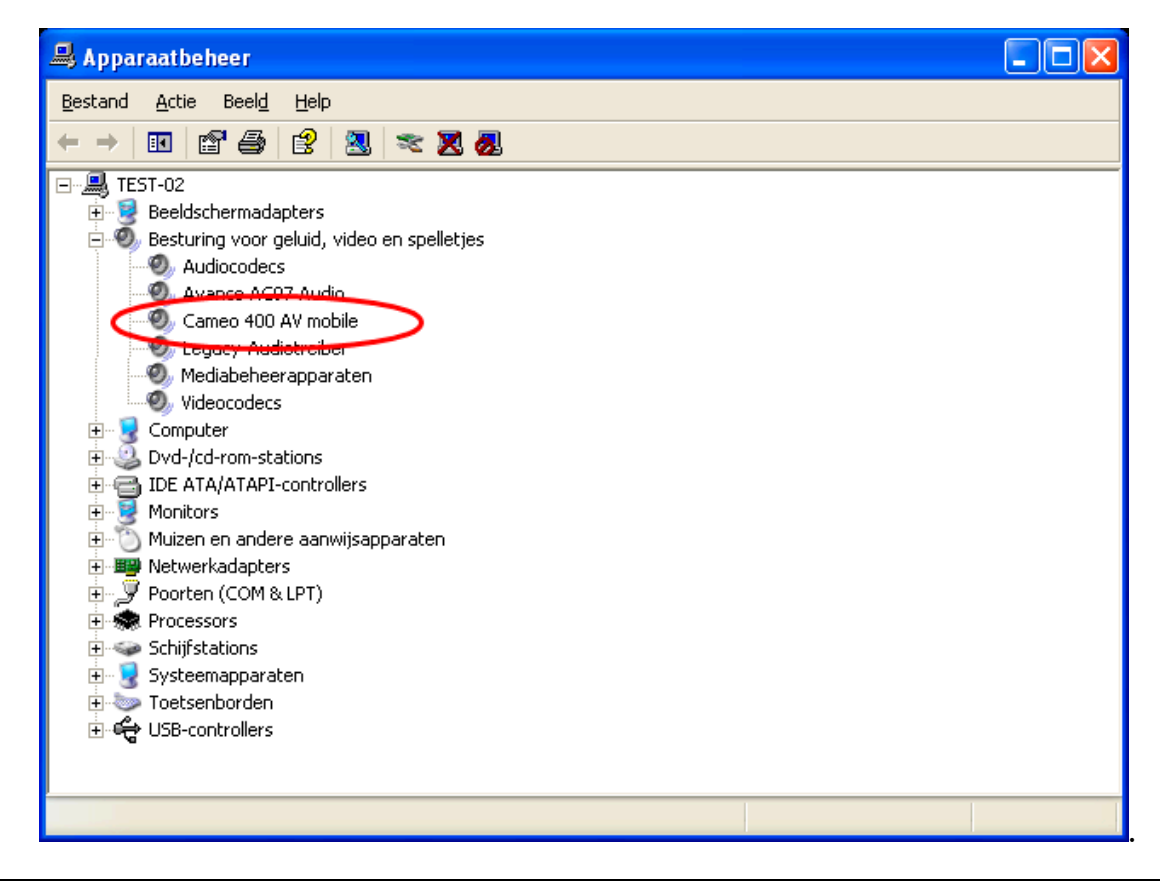

*Om Apparaatbeheer op te vragen, houdt u op uw toetsenbord eerst de Windows-toets (toets met het Windows-logo) ingedrukt en dan drukt u op "Pauze". Er wordt een venster (Systeemeigenschappen) geopend. Selecteer "Hardware" en klik dan op "Apparaatbeheer".* 

# <span id="page-9-0"></span>*De installatie van de software*

Met het plaatsen van de installatie-CD start automatisch een installatieprogramma. Is dit niet het geval, start dan handmatig het programma **AUTORUN.EXE** uit de hoofddirectory van de cd.

Het installatieprogramma neemt u veel werk uit handen, toch kunnen wij echter helaas niet alles voor u automatiseren. Voor een probleemloze installatie vereisen enkele punten uw aandacht.

### *De installatie van DirectX 9*

Zoals vaak het geval is, blijkt na verloop van tijd dat in het begin niet alles zoals gewenst functioneert. Microsoft biedt met DirectX 9 veel verbeteringen en probleemoplossingen die voor digitale videobewerking onontbeerlijk zijn. Gelieve deze update vooraf te installeren!

### *De installatie van de Grabster AV 400 mobile applicatie*

Installeer de software van de installatie-cd. Volg gewoon de aanwijzingen op het beeldscherm. Meer over de software later onder ["Details van de software"](#page-10-1).

### *De installatie van de Ulead/Authoring software*

Installeer VideoStudio en DVD MovieFactory vanaf de installatie-cd. Volg gewoon de aanwijzingen op het beeldscherm.

### *De installatie van de Grabster AV 400 mobile plug-in*

Via deze plug-in krijgt u vanuit de Ulead-software direct toegang tot de Grabster AV 400 mobile. Installeer deze vanaf de installatie-cd en deze staat u in de videomontagesoftware ter beschikking.

# <span id="page-10-1"></span><span id="page-10-0"></span>*Details van de software*

## *Grabster 400 AV mobile applicatie*

Deze eenvoudig te bedienen tool maakt opname en weergave van uw video mogelijk.

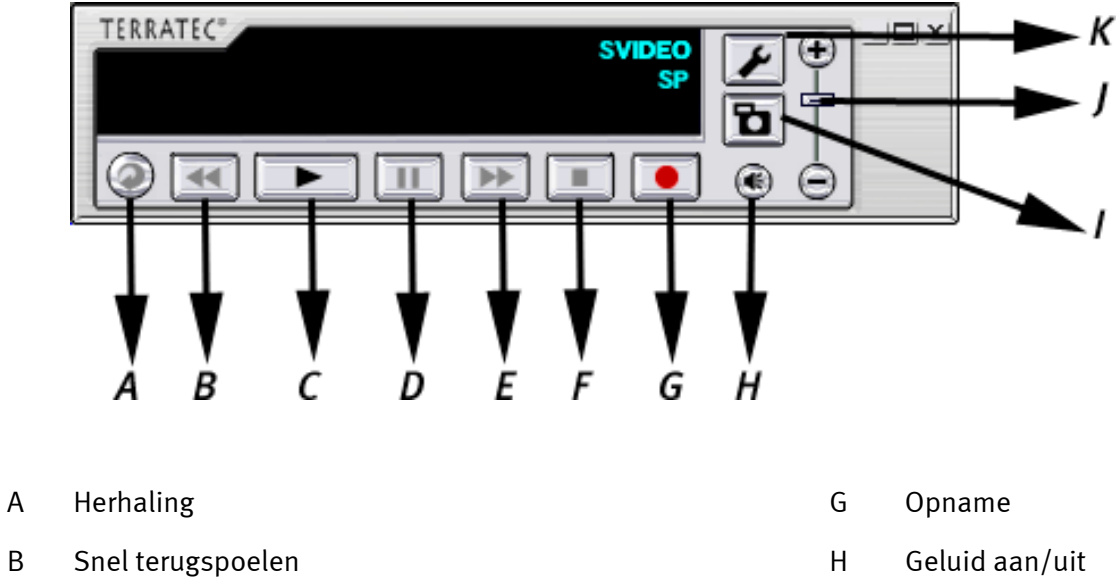

- 
- 
- 
- E Snel vooruitspoelen K Instellingen
- F Stop
- 
- C Weergave **I** Snapshot
- D Pause J Volume
	-

#### **Video-opname**

Verbind a.u.b. uw analoge videobron met de Grabster AV 400 mobile. Wanneer u de Composite-video-ingang  $\circledbullet$  gebruikt, ziet u reeds de voorvertoning in het voorvertoningsvenster.

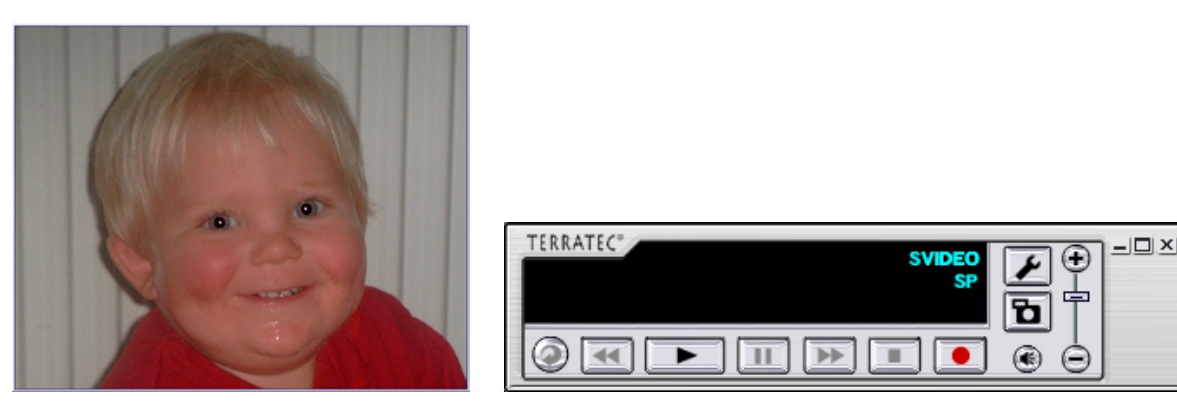

Op het display wordt weergegeven, welke video-ingang en welk kwaliteitsniveau u gekozen heeft.

Voor wijzigen van de instellingen klikt u op het Gereedschap-symbool (K). Er wordt een nieuw venster geopend.

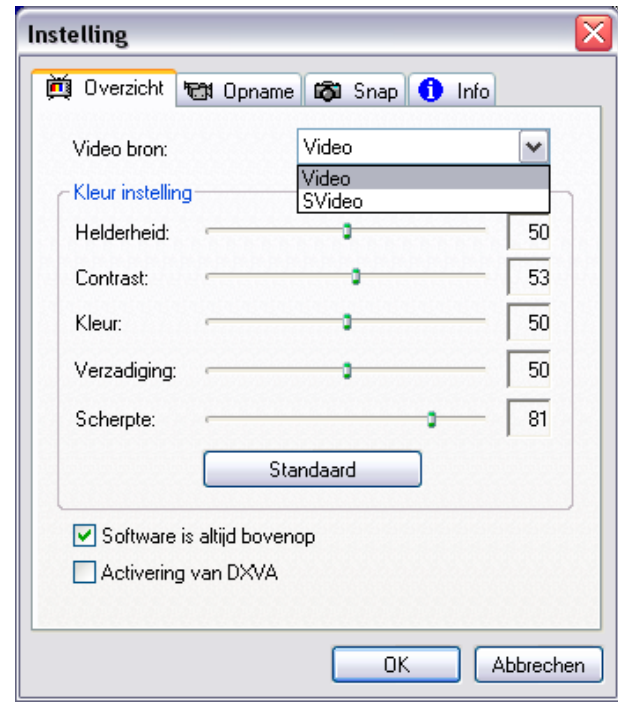

Hier kunt u o.a. instellen of u uw analoge videobron via Composite (video) of S-video aangesloten heeft, kleurinstellingen uitvoeren of DXVA activeren. DXVA (DirectX-Video-Acceleration) maakt videobewerking direct op de grafische hardware mogelijk, wat de CPU moet ontlasten resp. het videovermogen moet vergroten. "Daarmee kunnen ook minder krachtige, stroombesparende pc-processors video van een hogere kwaliteit afspelen, dan tot nu toe voor mogelijk gehouden werd", belooft Microsoft. Wanneer uw grafische kaart deze Microsoft-standaard niet ondersteunt, wordt DXVA automatisch gedeactiveerd.

<span id="page-12-0"></span>Kies vervolgens a.u.b. het tabblad Opname.

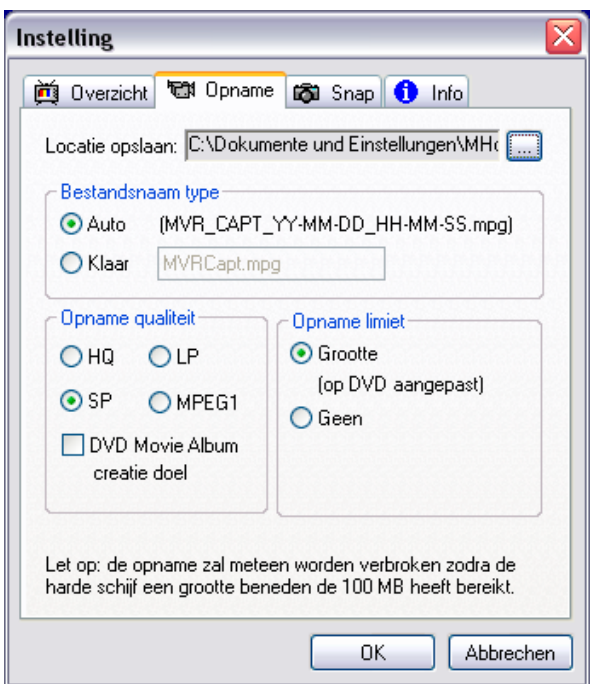

Hier kunt u alle voor de opname relevante instellingen uitvoeren. Kies hier de plaats waar het bestand opgeslagen moet worden, bestandsnaam en opnamekwaliteit.

"HQ" (hoogste kwaliteit), "SP" (gemiddelde kwaliteit) en "LP" (plaatsbesparend) zijn DVDconform. Wij adviseren u, naargelang gebruiksdoeleind te controleren, welk kwaliteitsniveau geschikt is voor de opname, want hoe hoger de kwaliteit, des te groter het video-bestand. Bovendien kunt u ook opnemen in MPEG1. Dit formaat heeft u nodig voor het vervaardigen van plaatsbesparende video-cd's. DVD Movie Album is specifiek voor de gelijknamige Panasonic-toepassing, om DVD-RAM's te vervaardigen. Wanneer u deze optie gebruikt, wordt automatisch bij het opgenomen videobestand een extra "MTV-bestand" aangemaakt, dat nodig is in de Panasonic-toepassing. Wanneer u een DVD – of + brander gebruikt, heeft u de "MTV-bestanden" niet nodig.

Nadat u de instellingen uitgevoerd heeft, kunt u meteen aan het werk gaan. Klik gewoon op de opnameknop (G) en u kunt beginnen. Om de opgenomen video te bekijken, gelieve op de weergaveknop (C) te drukken. Kies de directory waarin u de video opgeslagen heeft.

Wanneer u uw video-bestanden wilt monteren of DVD's of video-cd's wilt vervaardigen, kunt u dat zonder problemen realiseren met de bijgeleverde Ulead applicatie.

Om direct uit Ulead VideoStudio toegang te krijgen tot de Grabster, hebben wij voor u een plug-in ontwikkeld.

### *Grabster AV 400 mobile Plug-In en Filmbrennerei2/Moviefactory 3*

Nadat u de Ulead-software en de Grabster AV 400 mobile plug-in geïnstalleerd heeft, kunt u direct (zonder dat de software de video nog een keer verandert ) opnemen. De opname plugin is automatisch ingesteld.

# <span id="page-13-0"></span>*De Service bij TerraTec.*

"Rien ne va plus – Hij doet het niet meer" is niet leuk, maar kan ook bij de beste systemen een keer voorkomen. In een dergelijk geval staat u het TerraTecTeam graag met raad en daad bij.

#### *Hotline, Internet.*

De eerste manier hiervoor is het internet: op de pagina **<http://www.terratec.com/>** vindt u altijd antwoorden op vaak gestelde vragen (FAQ) alsook de nieuwe drivers.

Helpt de hierboven beschreven mogelijkheid u niet verder, gelieve u dan tot onze telefonische hotline te richten of neem online contact met ons op. Roep hiervoor de pagina **<http://supporten.terratec.net/>** op. Houd in beide gevallen a.u.b. de volgende informatie in ieder geval bij de hand:

- uw registratienummer
- deze documentatie
- het handboek van uw moederbord
- $\bullet$ een beeldschermafdruk van uw BIOS-configuratie (indien mogelijk).

Bovendien is het voor onze technici van voordeel als u tijdens het telefoongesprek aan uw pc zit om enkele trucks en handigheidjes meteen te kunnen uitproberen. Noteer ook a.u.b. bij contact met ons support-team in ieder geval de naam van de desbetreffende medewerker. Deze heeft u nodig als het een defect betreft en u uw kaart aan ons moet opsturen.

#### *Kapot?!*

Voordat uw kaart weer bij ons aankomt, moet u in ieder geval eerst met ons contact opnemen, de naam van de support-medewerker beslist noteren en de volgende punten in acht nemen:

- $\bullet$ Vul het bij uw kaart bijgeleverde servicebegeleidingsformulier volledig en duidelijk in. Hoe gedetailleerder en scherper geformuleerd u het mankement beschrijft des te sneller kan de verwerking plaatsvinden. Zendingen zonder beschrijving van het mankement kunnen niet worden verwerkt en worden per omgaande op uw kosten geretourneerd.
- Voeg beslist een kopie van uw aankooprekening (niet het origineel) bij het pakket. Ontbreekt een dergelijke kopie dan gaan wij er vanuit dat het product buiten de garantieperiode valt en brengen wij u de reparatie in rekening.
- Gelieve een vorm van verpakking te gebruiken die voldoende bescherming biedt. Onze ervaringen bewijzen dat de originele verpakking het beste daarvoor geschikt is. Vergeet niet dat het hier kwetsbare elektronische onderdelen betreft.
- -Frankeer het pakket voldoende – wij doen dat met de retourzending eveneens.

Alles komt goed. ;-)

#### <span id="page-14-0"></span>*Algemene servicevoorwaarden*

1. Algemeen

Met de aanschaf en ontvangst van de koopwaar gaat u akkoord met onze algemene servicevoorwaarden.

2. Garantiebewijs

Ter controle van uw garantie-aanspraken is de kopie van de aankooprekening / afgiftebewijs nodig. Levert u dit garantiebewijs niet, dan worden voor de reparatie de werkelijke kosten in rekening gebracht.

3. Beschrijving van het mankement

Zendingen waarbij geen of slechts een ontoereikende beschrijving van het mankement is meegestuurd ('defect' of 'ter reparatie' is niet voldoende), worden tegen een verwerkingstarief geretourneerd aangezien de extra reparatie-inspanning daardoor onnodig wordt gecompliceerd.

4. Onterechte reclames

Bij een eventuele onterechte reclame (geen mankement vastgesteld, waarschijnlijk een bedieningsfout) retourneren wij de goederen tegen een verwerkingstarief

5. Verpakking

Gelieve indien mogelijk bij een retourzending de originele verpakking te gebruiken. Bij ondeskundige verpakking komen de garantieaanspraken in gevaar. Bij eventuele schade ontstaan door het transport vervallen de garantieaanspraken.

6. Producten van andere merken

Apparaten die door TerraTec Electronic GmbH niet worden gefabriceerd of verhandeld, worden tegen een verwerkingstarief geretourneerd.

7. Reparaties tegen betaling

Reparaties die buiten de garantieperiode vallen worden tegen betaling uitgevoerd.

8. Transportkosten

De kosten voor transport en verzekering van de goederen ter reparatie naar TerraTec Electronic GmbH zijn voor rekening van de afzender. TerraTec Electronic GmbH draagt in geval van garantie de transportkosten voor de retournering van de ter reparatie aangeboden goederen. Bij ongefrankeerde leveringen wordt de acceptatie uit organisatorische gronden principieel geweigerd.

9. Slotbepaling

TerraTec Electronic GmbH behoudt zich het recht voor, te allen tijde deze algemene servicevoorwaarden te wijzigen of aan te vullen.

Voor het overige geldt dat u zich akkoord verklaart met de algemene voorwaarden van de Firma TerraTec Electronic GmbH.

# <span id="page-15-0"></span>*Trefwoordenregister*

**Apparaatbesturing** – Hiermee wordt in het DV videogebied de mogelijkheid van bediening van uw Camcorder vanuit de PC aangeduid.

**AVI** – een Windows videoformaat.

**Beeldsnelheid** – Hiermee wordt het aantal beelden binnen een bepaalde tijdsduur aangegeven. Vaak wordt de beeldsnelheid in beelden/seconde (FramesPerSecond) gemeten.

**Bitsnelheid** – De bitsnelheid geeft aan hoe groot de datastroom per seconde is. Hoe hoger de bitsnelheid, hoe beter de kwaliteit. Men onderscheidt tussen constante bitsnelheid (b.v. voor -> VCD) en variabele bitsnelheid, b.v bij -> SVCD en -> DVD. In tegenstelling tot bij een constante bitsnelheid wordt bij een variabele bitsnelheid de omvang van de datastroom aan het beeldmateriaal aangepast.

**Blue Screen** – een variant op -> Chroma Keyings

**Capture** – Engels voor Opname.

**Chroma Keying** – Bij Chroma Keying gebruikt men een monochrome oppervlak, waartegen bijv. een acteur wordt gefilmd. Bij de nabewerking kan dit vlak nu transparant worden gebruikt en daardoor bijv. een andere achtergrond worden ingevoegd

**Chrominantie** – Als Chrominantie wordt het kleursignaal in -> YUV aangegeven, dat uit twee kleurcomponenten bestaat U, de balans tussen rood en cyaan en V, de balans tussen geel en blauw.

**Clip** – een kort stukje videomateriaal.

**Composite video** – Composite video is een in de consumentenelektronica gebruikelijke overdrachtsmethode die het meest via een Cinch-bus wordt gerealiseerd en vaak bijv. bij tv-toestellen wordt gebruikt. Bij deze methode worden alle signalen (Chrominantie en Luminantie) via een enkele kabel doorgegeven. De kwaliteit van Composite Video is slechter dan b.v. van -> S-video, waar chrominantie en luminantie gescheiden van elkaar overgedragen worden.

**CPU** – Central Processing Unit. Het onderdeel van uw PC (processor, bijv. Pentium of Athlon), dat werkelijk rekent.

**D8** – Digital 8 is de opvolger van het Hi8 of het VHS-C-formaat bij Camcorders. Er wordt nog steeds op Hi8 of D8 cassettes opgenomen, echter digitaal in DV-formaat.

**Data-transfer** – zie gegevens-overdrachtssnelheid

**Deblokkering** – Door de Europese douanewetgeving is de invoer van digitale videorecorders duurder dan de invoer van digitale video-afspeelapparaten. Op grond hiervan zijn de fabrikanten van Camcorders ertoe overgegaan hun apparaten voor de Europese markt aan te passen en de digitale Ingang -> DV-In te deactiveren. Clevere Willie Wortels hebben uiteraard binnen de kortste tijd een weg gevonden deze blokkade weer op te heffen. Deze procedure noemt men Deblokkering. Deblokkering is de randvoorwaarde om videomateriaal weer op een DV-Camcorder over te zetten. Er zijn deblokkeringen voor vrijwel alle Camcorders en ze zijn vrijelijk bij de handel verkrijgbaar.

**Device Control** – zie apparaatbesturing

**Diafragma** – zie Faden

**DirectDraw** – DirectDraw is een door Microsoft geïnitieerde grafische norm. Hierdoor is het o.a. mogelijk gegevens rechtstreeks in het geheugen van de grafische kaart te schrijven, bijv. voor het trillingvrij weergeven van video.

**Dropped Frames** – Hierbij gaat het om ontbrekende afzonderlijke beelden in de videodatastroom. Dit wordt vooral veroorzaakt door langzame harde schijven.

**DV** – DV staat voor Digital Video. De DV-standard heeft een compressiemethode van 5:1, hetgeen met een gegevens-overdrachtssnelheid van 3,125 MB/s overeenkomt en daarmee door vrijwel iedere recente harde schijf verwerkt kan worden. De kwaliteit van de DV-standards is zeer hoog en wordt steeds vaker al in professionele producties ingezet. In het DV-gebied zijn er twee verschillende types cassettes die t.a.v. de maximale speelduur en ook qua formaat verschillend zijn maar waarvan de videodata jegens elkaar compatibel zijn. MiniDV is voor de consumenten elektronica bedoeld waarbij er banden met een maximale speelduur van een uur verkrijgbaar zijn. Het DV-formaat voor professioneel gebruik beschikt over cassettes met een maximale speelduur van 3 uur.

**DVD** – Afkorting voor Digital Versatile Disk ("veelzijdige digitale disk"). De doorsnede komt overeen met een gewone CD-ROM. Momenteel bedraagt de opslagcapaciteit tussen 4,7 GB (DVD-5) tot en met 17 GB (DVD-18) en de dataoverdracht ligt tussen 600 en 1300 KByte/s. Bovendien maakt men onderscheid tussen verschillende formaten zoals DVD-video, DVD-audio, DVD-ROM, DVD-R, DVD-RW en DVD-RAM.

**DV-In** – De DV-bus aan een Camcorder kan de videodata in principe in beide richtingen transporteren. Vanuit de Camcorder naar buiten of in de Camcorder naar binnen. Veel Camcorders in Europa beschikken echter niet over de DV-In-optie. Zie hiervoor -> Deblokkering.

**Faden** – Hiermee wordt de vaak effectvolle, zachte overgang van de ene videoclip naar de volgende bedoeld.

**FireWire™ –** Apple's benaming voor -> IEEE-1394

**Framerate** – zie Framesnelheid.

**Gegevens-overdrachtssnelheid** – De gegevens-overdrachtssnelheid beschrijft hoe snel uw harde schijf gegevens continu schrijven of lezen kan. De gegevens-overdrachtssnelheid wordt meestal in seconden gemeten, bijv. 7 MB/s.

**Halfbeelden** – Om het flikkeren bij de weergave van videosignalen op een tv-toestel te vermijden, worden i.p.v. 25 beelden per seconde (in PAL-standaard) 50 halfbeelden verstuurd. Deze halfbeelden zijn of de oneven lijnen (deze worden het eerst verstuurd) of de even lijnen, die op het beeldscherm worden weergegeven.

**Hi8** – Analoog videoregistratiesysteem, dat kleur en helderheid gescheiden van elkaar overdraagt en daardoor een betere kwaliteit dan bijv. VHS-C biedt.

**Hosidenaansluiting** – een kleine vierpolige aansluiting bijv. voor de overdracht van -> S-videosignalen.

**IEEE-1394** – is een van oorsprong door Apple ontwikkeld universeel bussysteem voor de overdracht van digitale gegevens. De aangesloten apparaten mogen van elkaar verwijderd zijn door snoeren van maximaal 4,5 m lengte. Daarbij zijn overdrachtsnelheden van maximaal 400 Mbit/s mogelijk. Aangezien er echter geen specificatie is betreffende het formaat waarin de gegevens via deze bus worden verstuurd ontbrak er tot nu toe een uniforme standaard voor videodata. Sony heeft dit hiaat met de "normatieve kracht van het feitelijke" gedicht door FireWire™ -bussen in de eigen digitale recorder in te bouwen en een eigen protocol te gebruiken. Door Firewire™ en het Sony-protocol werd eindelijk de droom van videobewerking zonder kwaliteitsverlies werkelijkheid.

**iLink** – Sony's benaming voor -> IEEE-1394.

**Kleurverzadiging** – Beschrijft het kleurenaandeel in het beeld.

**Lijnenverspringmethode** – zie Halfbeelden.

**Lineair videoknippen** – De oorsprong van de lineair videoknippen vinden we bij de analoge video. De oorspronkelijke videodata zijn meestal in dezelfde volgorde als de bewerkte videoclips voor handen. Een eenvoudige wijze van lineair knippen is bijv. het overspelen van een analoge videocamera op een videorecorder en het gelijktijdig verwijderen van enige clips. Zou men nu echter vanaf het midden bijv. een nieuwe clip willen invoegen dan moeten alle volgende clips opnieuw geknipt worden.

**Linear Editing** – zie Lineair videoknippen.

**Luma Keying** – In tegenstelling tot Chroma Keying wordt bij Luma Keying de transparantie van de video aan de hand van de helderheid bepaald.

**Luminantie** – Luminantie geeft de helderheid in -> YUV aan. (Y)

**MiniDV** – De consumentenversie van het DV-formaat. Zie ook –> DV.

**MiniDVD** – verwijst naar het procédé om -> DVD-gegevens met passende directorystructuur en navigatiemenu op een standaard lege cd-r te branden. Met de MiniDVD kan echter op basis van de geringere opslagcapaciteit slechts ca. 18 minuten videodata worden opgenomen. Helaas kunnen niet veel DVD-spelers de MiniDVD afspelen waardoor het maken van een MiniDVD vooral het best geschikt is voor weergave via een PC.

**MJPEG** – Motion JPEG is een compressiemethode waarbij ieder beeld in de videodatastroom afzonderlijk wordt gecomprimeerd.

**MPEG** – De Motion Picture Experts Group is een consortium van leidinggevende fabrikanten en ontwikkelaars van videotechnologie, dat overeenkomsten sluit over nieuwe standaarden, zoals bijv. MPEG-1 of MPEG-2.

**Niet-lineair videoknippen** – Anders dan bij lineair videoknippen bestaat hier de mogelijkheid, videoclips zonder beïnvloeding van de volgende clip te bewerken. Met niet-lineaire videoknippen kan bijv. een clip aan het begin van een videoproject worden verkort of verwijderd zonder de volgenden clips opnieuw te moeten bewerken.

**Non linear Editing** – zie niet-lineair videoknippen.

**NTSC** – NTSC is de videostandaard die bijv. in de VS of Japan wordt gebruikt. NTSC biedt een hogere framesnelheid dan PAL (30 beelden, c.q. 60 -> halfbeelden per seconde), maar een lagere oplossing (525 lijnen, waarvan 480 zichtbaar). De kleurweergave in NTSC-Standaard wordt in -> YIQ uitgevoerd.

**PAL** – is de videostandaard, die in Europa het meest gangbaar is. De framesnelheid bij PAL bedraagt 25 beelden (c.q. 50 -> halfbeelden) per seconde en een oplossing van 625 lijnen (576 daarvan zichtbaar). De kleurweergave in de PAL-standaard vindt plaats middels -> YUV.

**Preview** – is de Engelse aanduiding voor voorvertoning. In de preview heeft u een eenvoudig overzicht over uw eigen werk. De uiteindelijke kwaliteit is normaliter beduidend beter dan in de preview.

**RAM** – Random Access Memory is het werkgeheugen van uw PC. Aangezien juist bij videobewerking met effecten veel geheugen nodig is, geldt in principe: men heeft nooit genoeg RAM!

**Rendering** – Hiermee wordt de herberekening van video- of audioclips aangeduid, nadat deze gewijzigd werden, bijv. door gebruik van een effect of filter

**RGB kleurenspectrum** – In het RGB kleurenspectrum bestaat ieder zichtbare pixel uit de drie componenten R(ood), G(roen) en B(lauw). Wenst men een natuurgetrouwe kleurweergave op de PC te bereiken dan moet ieder van deze componenten ten minste 256 kleuren hebben. Dit komt exact overeen met een byte geheugen per kleurcomponent. Voor een enkel volledig videobeeld heeft men dus 768 Pixel x 576 Pixel x 3 Byte = 1327104 Byte nodig. Dit komt overeen met ongeveer 1,2 MB per beeld!! Wil men dus een seconde video in RGB kleurenbereik produceren, dan heeft men ca. 31,6 MB aan geheugencapaciteit nodig. Een 2 Gigabyte harde schijf zou bij deze methode een videocapaciteit hebben van ongeveer een minuut. Afgezien van het feit dat er (nog) geen harde schijven verkrijgbaar zijn die deze datahoeveelheden in real-time kunnen overdragen, bestaat er de mogelijkheid de datahoeveelheden van het videosignaal door transformatie in een andere kleurenbereik (meestal YUV) en door compressie (meestal MJPEG) sterk te reduceren.

**Saturation** – zie kleurverzadiging.

**Storyboard** – In tegenstelling tot -> Timeline biedt Storyboard een thematisch overzicht over de volgorde van uw videoproject. Afzonderlijke scènes kunnen makkelijk worden geïdentificeerd, er ontbreekt echter informatie over de werkelijke duur van het project.

**SVCD** – Afkorting voor Super video CD. De SVCD lijkt op een -> VCD maar heeft het grote voordeel dat de gegevens in het MPEG-2-formaat met -> variabele bitsnelheid beschikbaar zijn. Bovendien is de resolutie van 480 X 576 pixels hoger dan bij de VCD. Op een SVCD past in de regel 45-50 minuten aan film. De bitsnelheid (Audio en Video) van een SVCD mag de 2,6 Mbps niet overschrijden. De SVCD kan door veel Stand-alone DVD-spelers worden afgespeeld.

**S-video** – In tegenstelling tot -> Composite video geschiedt de overdracht van Chrominantie en Luminantie van het videosignaal gescheiden van elkaar zodat een hogere kwaliteit wordt bereikt.

**Timeline** – De Timeline is de tijd-as waarop u uw videoclips positioneert en bewerkt.

**Transition** – zie Faden.

**Trimmen** – Hiermee duidt men aan het in een bepaalde vorm knippen van een videoclip aan het begin of het einde.

**VCD** – Afkorting voor video CD. De Video CD heeft een PAL-resolutie van 352 X 288 beeldpunten en maakt gebruik van het MPEG-1 formaat voor opslag van video- en audiodata. De VCD gebruikt een constante -> bitsnelheid van 1,15 Mbps voor video- en 224 kbps voor audiodata. De VCD kan op vrijwel op elke DVD-speler worden weergegeven.

**Video for Windows** – Hierbij gaat het om het oude maar nog steeds vaak gebruikte videoconcept onder Windows.

**Videofilter** – Door videofilters kunt u uw videomateriaal op zeer verschillende wijze en manier beïnvloeden. U kunt bijv. de kleuren door een videofilter verruilen of ook complexe filters gebruiken om uw nieuwe film van betere kwaliteit te verslechteren en hem als een oude stomme film uit laten zien.

**Voorvertoning** – zie Preview.

#### **Werkgeheugen** – zie RAM.

**YIQ** – YIQ is een kleurenbereik dat aan -> YUV verwant is. Er wordt ook door een helderheidscomponent - > Luminantie (Y), maar ook door andere kleurcomponenten, I (Cyan-Orange balans) en Q (Magenta-Groen balans), bepaald. YIQ wordt bijv. bij -> NTSC gebruikt.

**YUV** – met YUV wordt een kleurenbereik aangeduid dat door een helderheidscomponent -> Luminantie (Y) en twee kleurcomponenten -> Chrominantie (U, V) wordt bepaald.